## Request Access to become a myFIUmarket Shopper

The ability to access the myFIUmarket to shop through available supplier catalogs and assign carts is available through **Access Role 002A**.

Shoppers may request this role within the [PantherSoft Financials](https://myfs.fiu.edu/fscm/signon.html) system by completing an Access Request Form following the instructions below.

This form is located through the **NavBar** with the following navigation:

## **Main Menu > Access Request System > Access Request.**

1. Click on **Add a New Value** tab.

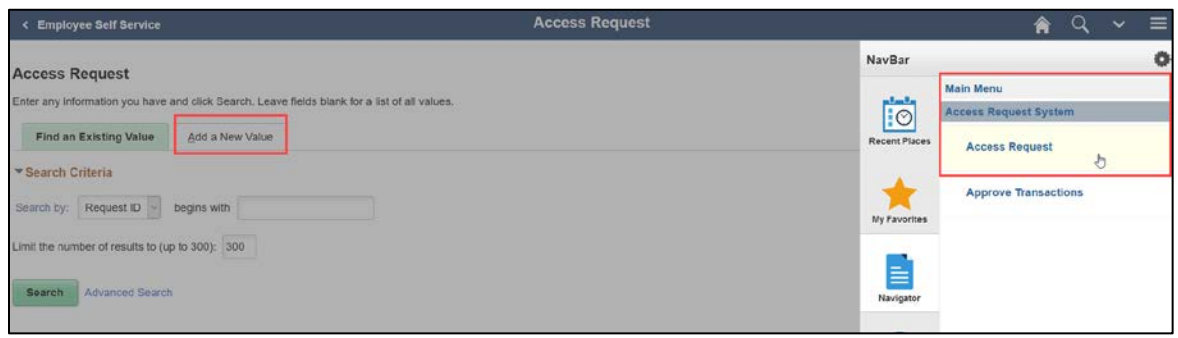

2. Enter a Panther ID in the **Empl ID** field, then click **Add.** 

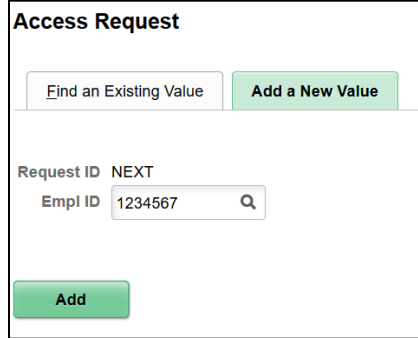

- 3. On the Access Request Form, complete the following:
	- **a.** Enter a business reason in the **Description** field.
	- **b.** Select **Access Role 002A**
	- **c.** Use the Lookup Glass to identify the shopper's **Location.** This is an alphanumeric code that represents the building and room number of the location.

When the form is complete, click **Submit.** 

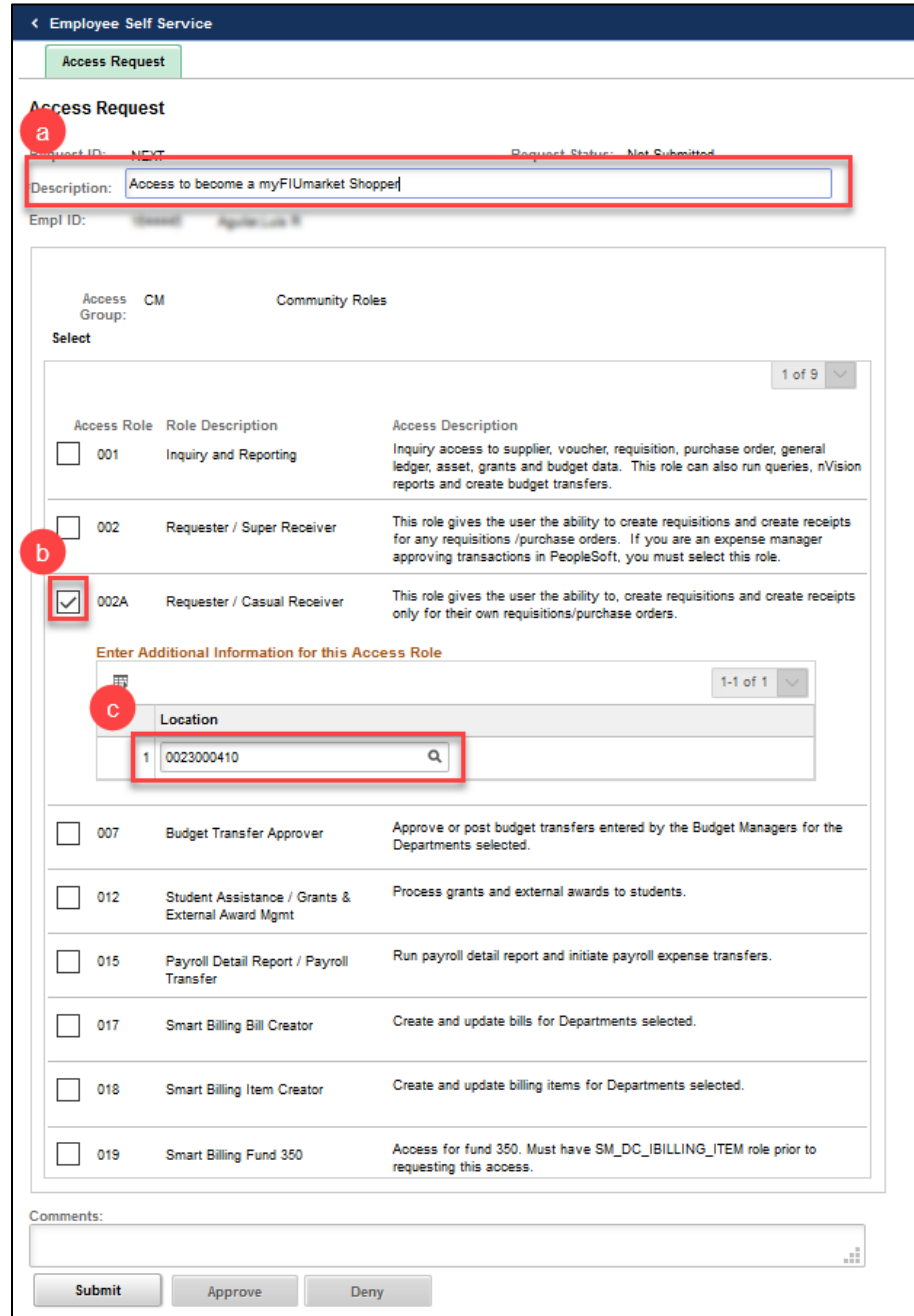

**NOTE:** All Access Requests are routed to the employee's HR supervisor for approval. After approval it routes to Financial Systems and Support Services for implementation.

## Shopping with myFIUmarket Suppliers and Assigning Carts

The myFIUmarket provides direct access to pre-authorized supplier catalogs in a simple-to-use interface.

Shopping for items in these catalogs is a two-step process that involves:

- 1. Shopping for and adding items to a supplier's catalog cart.
- 2. Checking out supplier catalog carts to add items to a myFIUmarket cart.

Shoppers can then assign the myFIUmarket cart to a requester for further processing via a requisition.

The following are instructions on how to shop these catalogs and assign carts to a requester.

1. Click the **Procurement Center** tile on the **Employee Self Service** homepage within PantherSoft Financials.

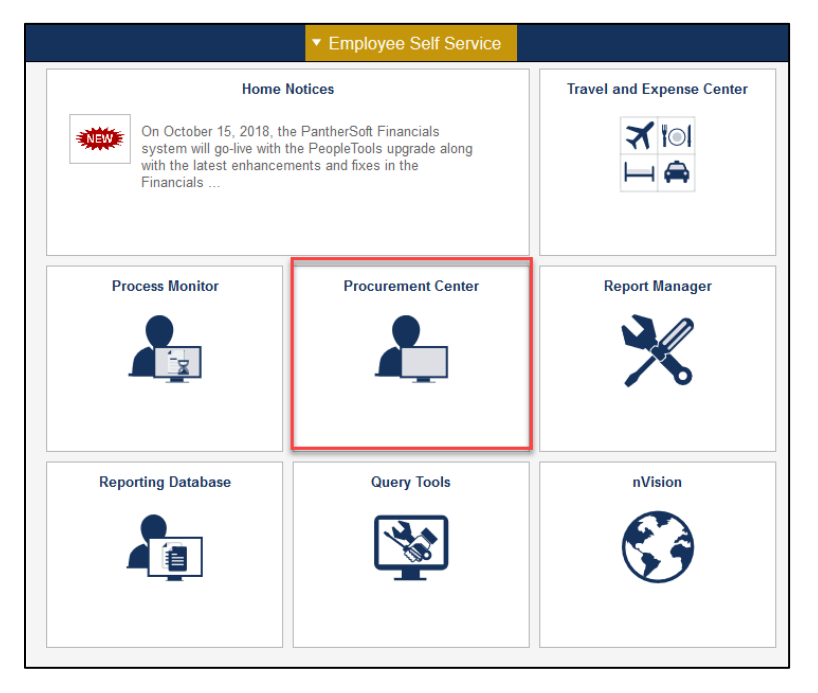

2. Click the **Requisition** tile.

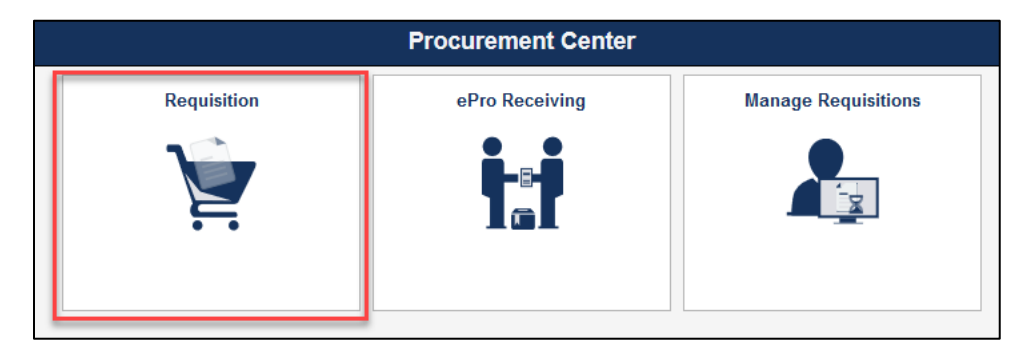

## 3. Click the myFIUmarket link.

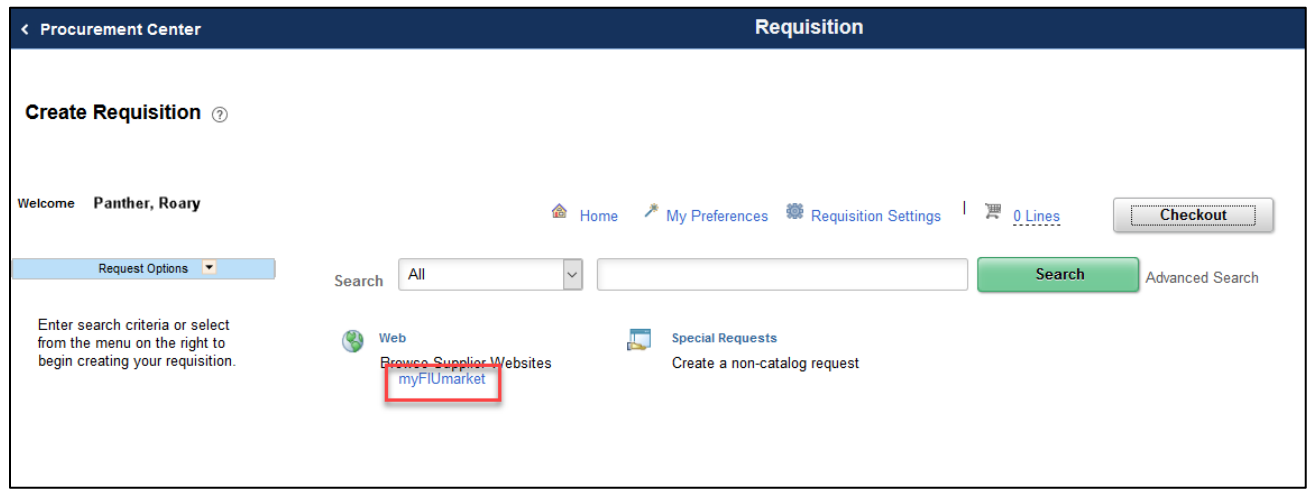

4. Select the desired **Catalog** that contains the items required.

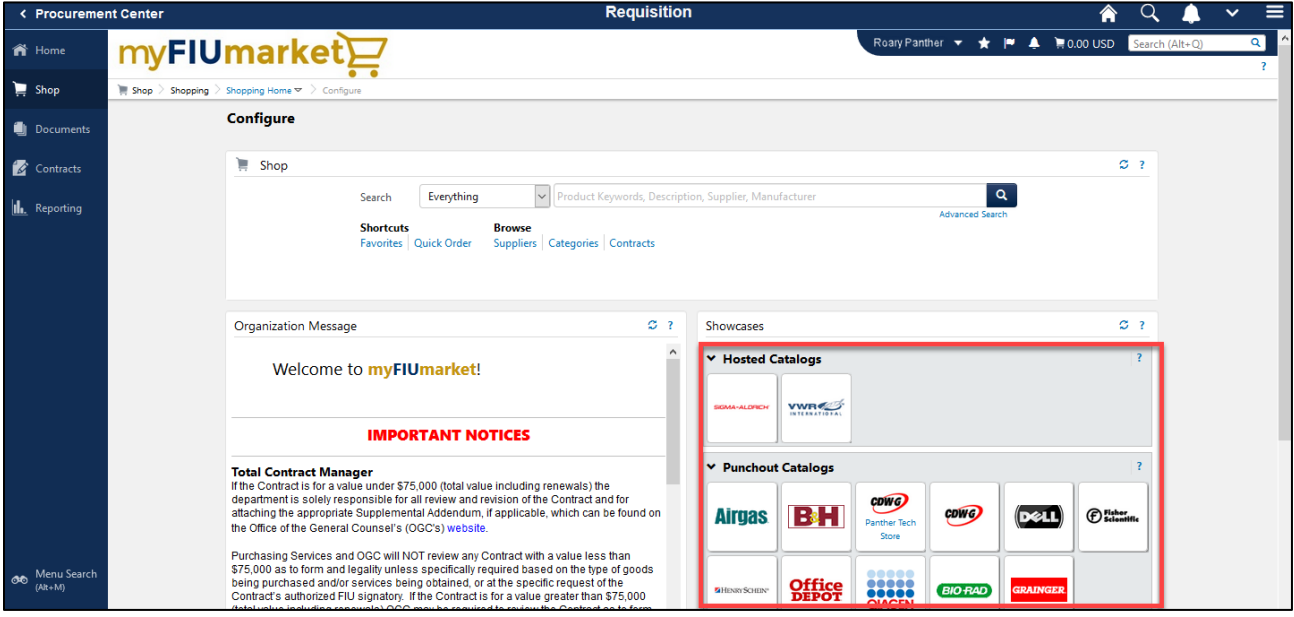

**NOTE:** The general search bar at the top of the screen can be used to shop for and search for specific items within ALL vendor catalogs, however it is recommended to navigate directly into a supplier's punchout catalog to select items.

5. Each myFIUmarket Catalog provides shoppers with 20 minutes to add items to the catalog's cart which can then be checked out to a myFIUmarket cart.

If this timer runs out, all catalog shopping data will be lost. For additional time to continue shopping, click the **Reset Session** button.

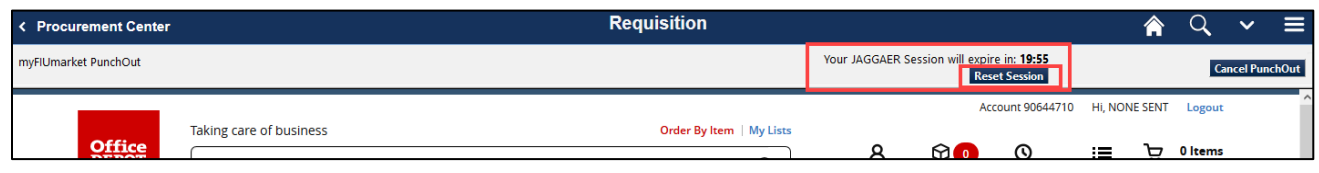

**NOTE:** To leave the catalog at any time, click the **Cancel Punchout** button. All items in the supplier's catalog cart will be lost.

6. Use the search or navigational functions within each catalog to search for items. Please note that different vendors/catalogs may have different capabilities.

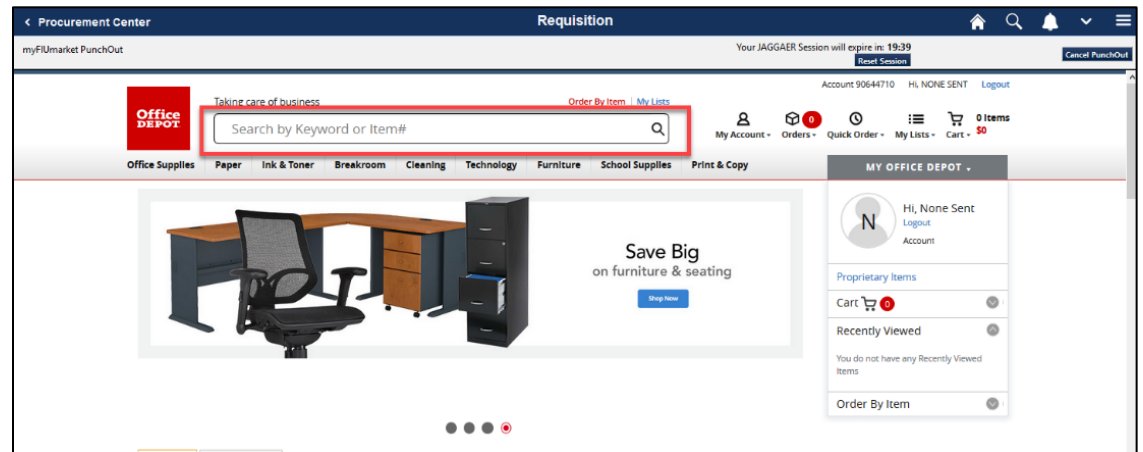

7. After finding a specific item to buy, confirm or update quantity, then click **Add To Cart** button.

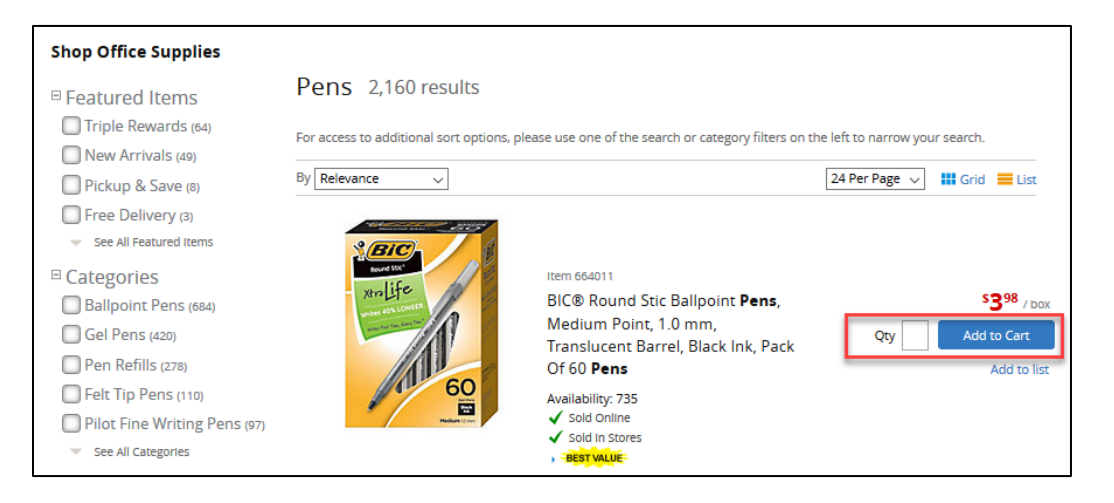

- 8. After adding something to a catalog cart shoppers can either:
	- a. Click the Continue Shopping link to continue adding more items.
	- b. Click the **Shopping Cart** button to review all items in the catalog cart.
	- c. Click the **Check Out** button to move items to a myFIUmarket cart.

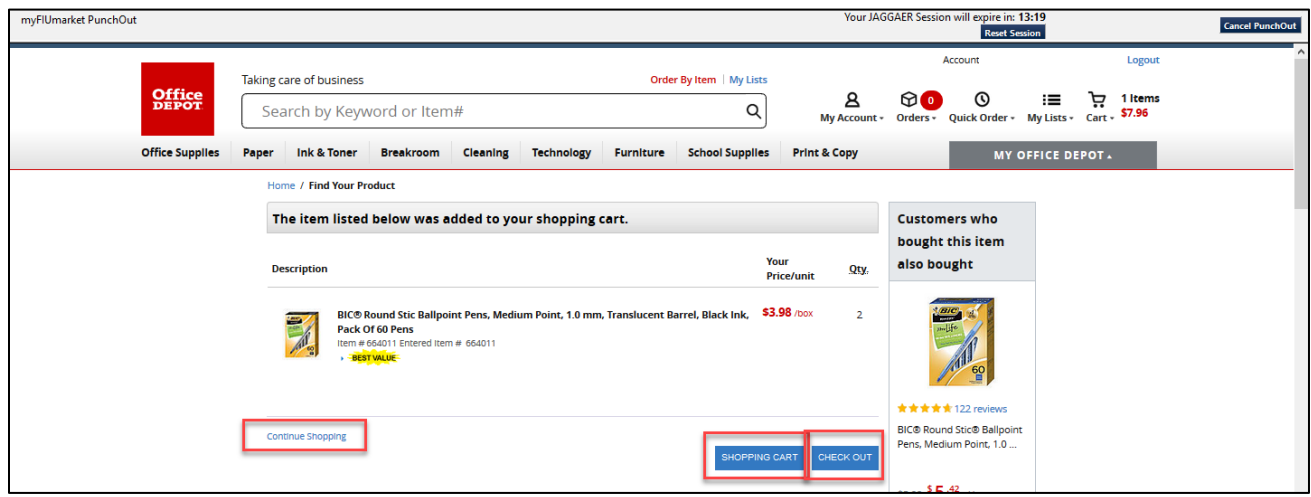

9. Once checked out to a myFIUmarket cart, **Assign Cart** to a requester by clicking the **Assign Cart** button.

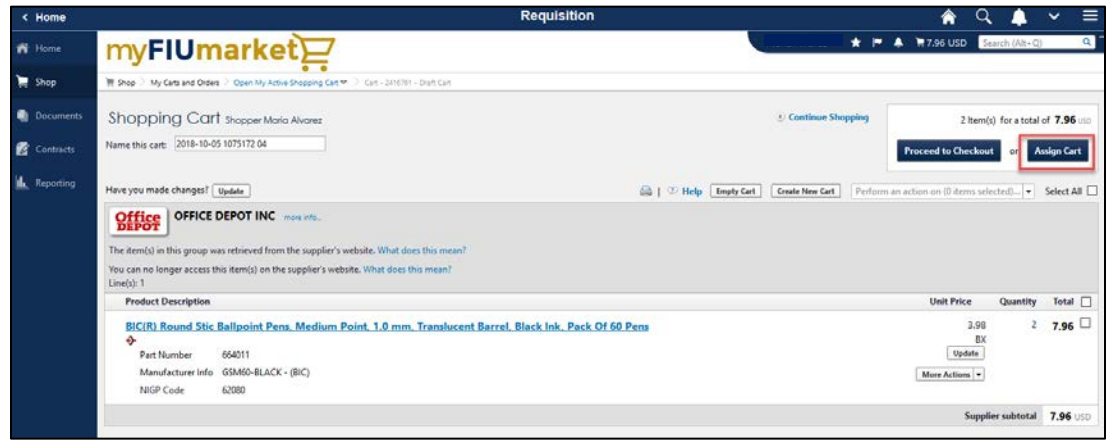

10. A pop-up window will appear. Click Search for an Assignee link to choose the requester the cart will be assigned to.

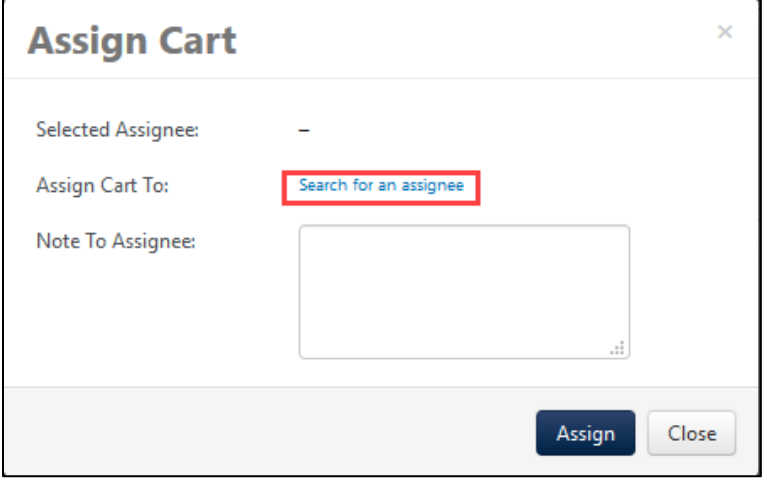

11. Click the select link next to the requester's name.

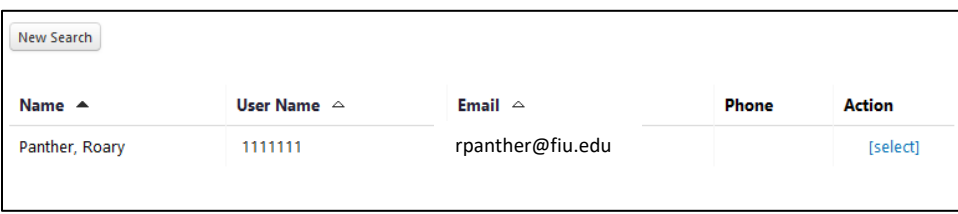

12. Click **Assign** to send the cart to the requester.

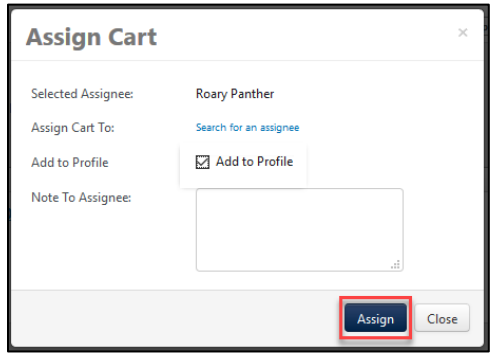

13. The cart is now assigned to the requester.

After the cart is assigned, ONLY the requester can now modify the cart.

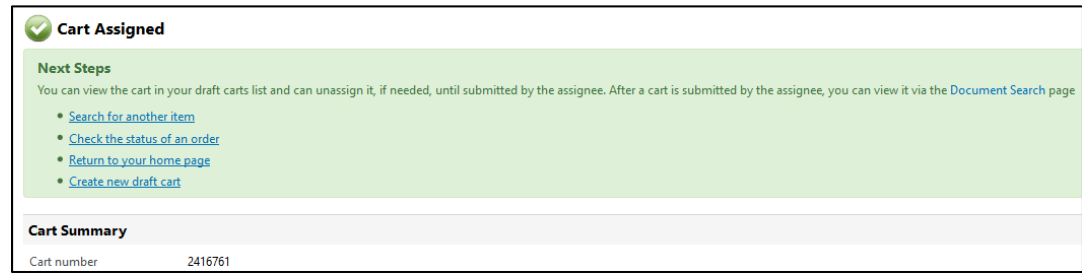

Requesters receive an email with a link to their assigned carts similar to what is below.

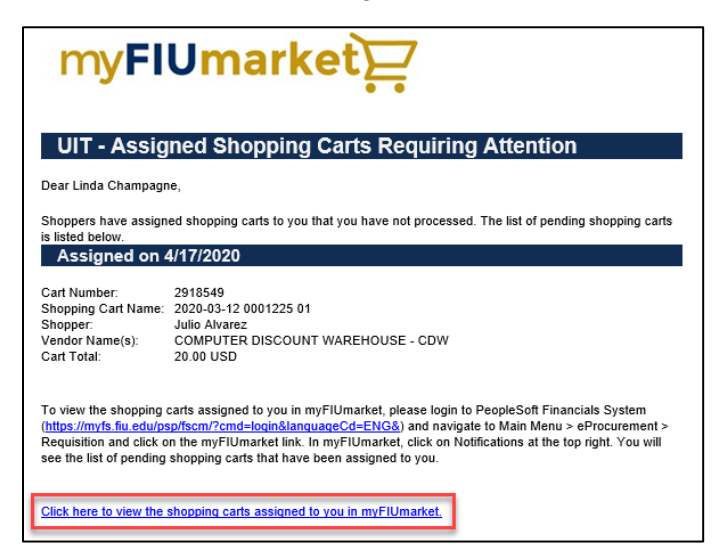

**NOTE:** If additional items need to be added to the assigned cart, shoppers may unassign the cart via the **Cart** icon on the left-hand side of the myFIUmarket screen and select **Shop** > **My Carts and Orders > View Carts**. Selecting the "Unassign" **Action** will revert the cart back to the shopper.